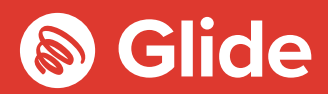

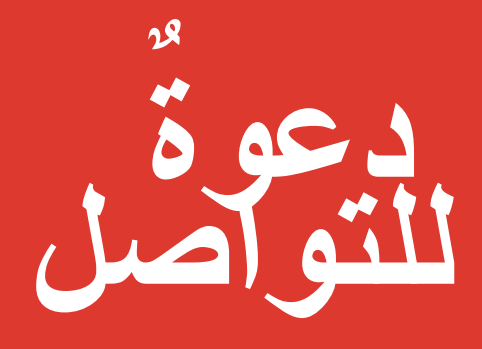

دلیل الإعداد

## **الحصول على تطبیقApp Student Glide**

یمكنكم تنزیل تطبیقنا من متجر تطبیقات .Apple ,Google. كل ما علیكم ھو البحث عن "Support Glide ( دعمGlide(.

**Example 3 App Store** Coogle Play

 $\begin{array}{c} 1 \\ -2 \end{array}$ 

# **انضموا إلى شبكة الطلاب لدینا**

یرجى تسجیل الدخول باستخدام اسم المستخدم وكلمة المرور إذا سبق لكم التسجیل في شبكة Student Glide عن طریق خدمة ما قبل الوصول. وإذا كنتم بحاجة إلى إنشاء حساب، فلیس علیكم سوى اتباع دلیل اإلعداد السریع والمیسر الوارد أدنا ه.

## **الخطوة :1 البحث عن شبكتنا**

- **•** جب البحث عن شبكات Fi-Wi المتاحة وتحدید شبكة Glide، أو توصیل جھازك باستخدام كبل إیثرنت عوضًا عن ذلك.
- **•** یُرجى تحدید2.4\_ Glide في حال عدم وجود شبكة Glide. وإذا عرض الجھاز اسمي ْ كلتا الشبكتي 2.4\_Glide" فیُرجى متابعة الاتصال باستخدام شبكة Glide ؛ حیث إنھا الشبكة المثلى لجھازك.
- **•** ٍ افتح نافذة متصفح، مثل Chrome Googleأو Firefox.عندئذ یُعاد توجیھك إلى شاشة الترحیبالخاصة ببوابة Glide الإلكترونیة .

**ھل لدیك قسیمة شراء؟**

Basket View انقر فوق

الموجود في الجانب العلوي( )الأیسر من الشاشة

Basket View انقر فوق **>**

الموجود في الجانب العلوي( )الأیسر من الشاشة

**تطبیق ( Apply انقر فوق >**

)عرض السلة(

)عرض السلة(

انقر فوق )started get (. البدء **•**

### **الخطوة2 : تحدید الخدمة**

### **المجانیة:**

- للحصول على خدمة الإنترنت فائق السرعة المجانیة الخاصة ،انب انقر فوق **•**
	- (register)تسجیل
	- **•** .سیُعاد توجیھك تلقائیًا إلى صفحة تسجیل الدخول

#### **ترقیة الخدمة :**

- **•** يجب النقر فوق السلة المجاور ة للمنتج الذي تختار ه في حال تو افر خیارات ترقیة في محل إقامتك وكنت ترغب في شراء ترقیة.
	- **•** راجع طلبك وانقر فوق continue استمرار.

## **الخطوة :3 تسجیل الدخول أو إنشاء حساب**

- **•** مق بتسجیل الدخول باستخدام اسم المستخدم وكلمة المرور إذا كنت أحد المستخدمین الحالیین. انقر فوقcreate account)إنشاء حساب( إذا كنت ً مستخدما ً جدیدا.
	- **•** استكمل جمیع الحقول واختر اسم مستخدم وكلمة مرور یسھل علیك تذكرھما.

## **الخطوة :4 إعداد المدفوعات**

- **•** إذا كانت الخدمات المحددة تتطلب دفع قیمتھا، فسیُطلب منك إدخال تفاصیل الدفع والفواتیر.
	- نقر فوق now pay) الدفع الآن) لقبول الشروط والأحكام. **•**

## **الخطوة :5 بدء التصفح**

- **•** في حال نجاح التسجیل، یتم ٍ عندئذ عرض شاشة تأكید وتسجیل دخولك تلقائیًا.
	- .سیصلك ٌ برید إلكتروني یؤكد اسم المستخدم الخاص كب. **•**

## **لھ لدیكم مشكلات في تسجیل حسابGlide**

## **1 مسح سجل التصفح وملفات تعریف الارتباط وذاكرة التخزین المؤقت :**

برنامج (Chrome (Windows/Mac: انتقل إلى Menu (القائمة) > Settings (الإعدادات)History<( السجل) برنامج (Clear browsing data (برنامج .مسح بیانات التصفح). حدد جمیع البیانات باستثناء كلمات المرور وبیانات النموذج وامسحها. برنامج Chrome للھواتف المحمولة(Android & iOS(: انتقل إلى Menu)القائمة ) >Settings ) الإعدادات) >Privacy الخصوصیة) >Data/History Browsing Clear ) مسح سجل/بیانات التصفح).

السجل مسح (Clear History and Website Data < (سفاري (Safari < (الإعدادات (Settings إلى انتقل:Safari (iOS) برنامج وبیانات المواقع الإلكترونیة).

#### **2 نسیان شبكةFi-Wi الخاصة بك**

iPad/iPhone (iOS:انتقل إلى Settings) الإعدادات)> Fi-Wi.ابحث عن اسم الشبكة وحدد الخیار"network this Forget) "نسیت ھذه الشبكة) . و بدلا من ذلك: انتقل إلىSettings) الإعدادات) >General) عامة) > Reset) إعادة تعیین) مثSettings Network Reset) إعادة تعیین إعدادات الشبك) . Android: نتقل إلى Settings) الإعدادات)>Fi-Wi . ابحث عن اسم الشبكة وحدد الخیار"Forget)نسیت) . Wi-Fi Settings<(والإنترنت الشبكة (Network & Internet<( الإعدادات (Windows< Settings إلى انتقل : 10Windows (إعدادا) Networks < Fi-Wi) الشبكات). ابحث عن اسم الشبكة وحدد الخیار "Forget) "نسیت).

Mac : انقر فوق أيقونة Apple < System Preferences (تفضيلات النظام ) Network < (الشبكة ) . Mac إعدادات متقدمة(. ابحث عن اسم الشبكة وانقر فوق أیقونة ناقص(-).

## **3 إیقاف تشغیل برنامج جدار الحمایة**

10 Windows :انقر فوق أیقونة Windows < ابحث عن Panel Control) لوحة التحكم) > Security and System) النظام

والأمان) > Windows Firewall (جدار حمایة Windows). حدد الخیار "Turn Windows Firewall on or off" (تشغیل جدار حمایة Windows )أو إیقاف تشغیلھ) وأوقف تشغیلھ لجمیع المواقع.

 Mac: انقر فوق أیقونة Preferences System > Apple) تفضیلات النظام) > Security) الأمان) > Firewall) جدار الحمایة). اضبط جدار الحمایة على "off) "إیقاف تشغیل).

يُرجى ملاحظة ما يلي: ينبغي تعطيل جميع برامج جدران الحماية الأخرى التي مت تمكينها والتي يتم تنشيطها عبر أي برنامجٍ من برامج مكافحة الفيروسات المُبثّتة على جھازك

### **ھلھ ما زالت المشكلة قائمة؟**

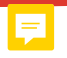

تفضل بزیارة موقعنا الإلكتروني: support/uk.co.glidestudent.my للاطلاع على الأدلة المتعلقة بكیفیة توصیل جھازك بالشبكة

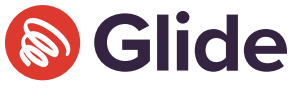

اتصل بنا على رقم الھاتف0115: 123 0333 أرسل لنا بريدا إلكترونيعلى العنوان studentsupport@glide.co.uk ّغر د لنا على العنوان @GlideStuHelp